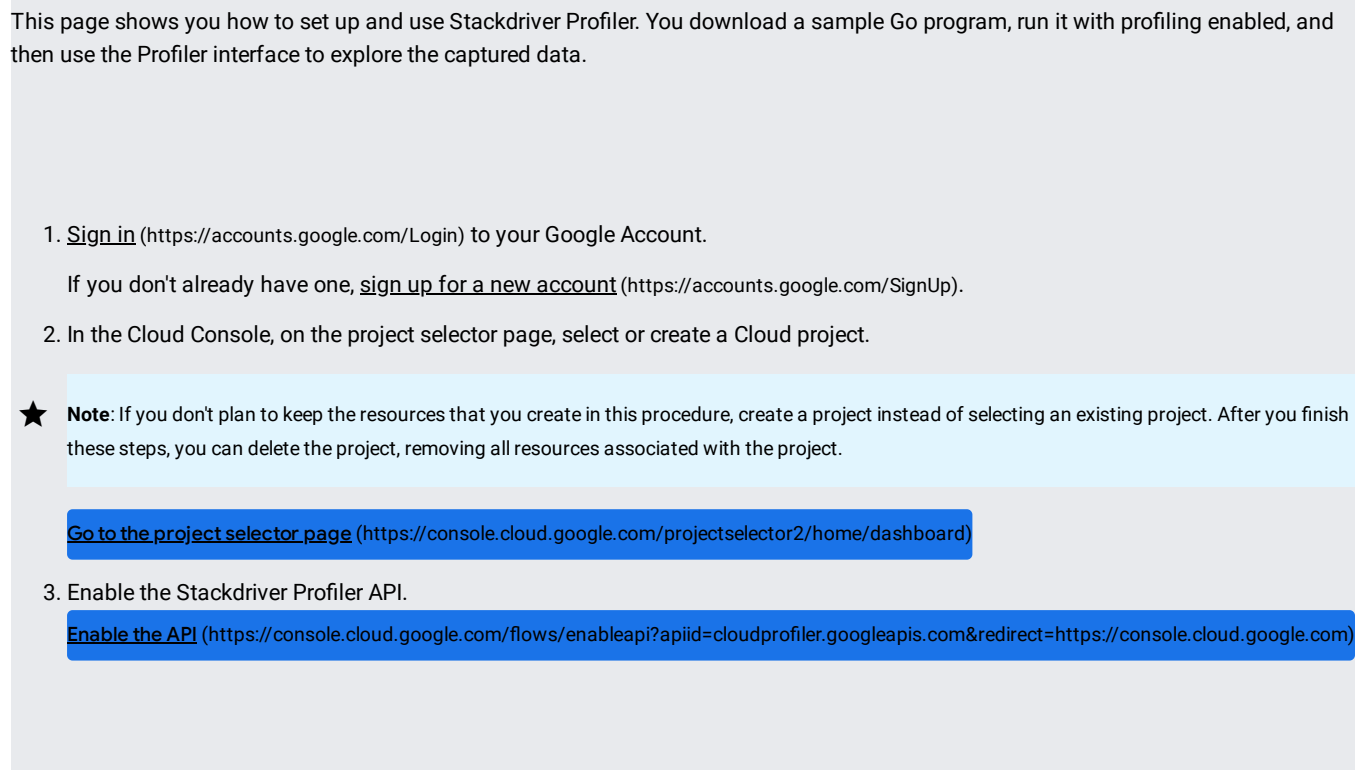

At the top of the Google Cloud Console page for your project, click **Activate Cloud Shell**:

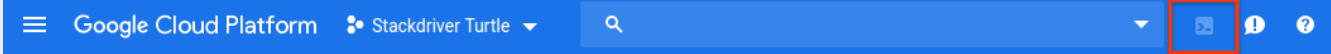

A Cloud Shell session opens inside a new frame at the bottom of the console and displays two messages and a command-line prompt. The first message lists the Google Cloud project for your Cloud Shell session. The second message tells you how to change the session project. It can take a few seconds for the shell session to be initialized:

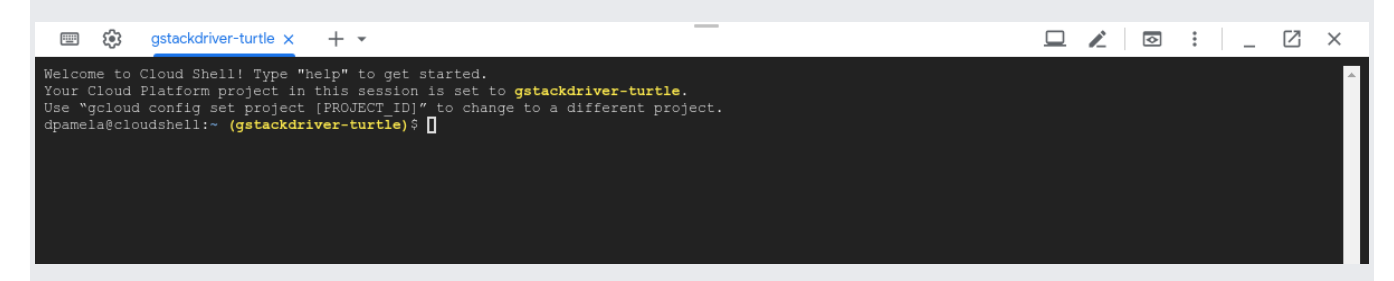

The sample program, main.go, is in the golang-samples repository on GitHub. To get it, retrieve the package of Go samples:

The package retrieval takes a few moments to complete.

Go to the directory of sample code for Profiler in the retrieved package:

The main.go program creates a CPU-intensive workload to provide data to the profiler. Start the program and leave it running:

This program is designed to load the CPU as it runs. It is configured to use Profiler, which collects profiling data from the program as it runs and periodically saves it.

After you start the program, you see the profiler has started message in a few seconds. In about a minute, two more messages are displayed:

These messages indicate that a profile was created and uploaded to your Cloud Storage project. The program continues to emit the last two messages, about one time per minute, for as long as it runs.

If you receive a permission denied error message after starting the service, see Why am Lgetting a permission denied error? (/profiler/docs/troubleshooting#permission-denied) for possible causes.

To go to the Profiler interface, select Profiler from the Google Cloud Console dashboard:

Go to Profiler (https://console.cloud.google.com/profiler)

The interface offers an array of controls and a flame graph for exploring the profiling data:

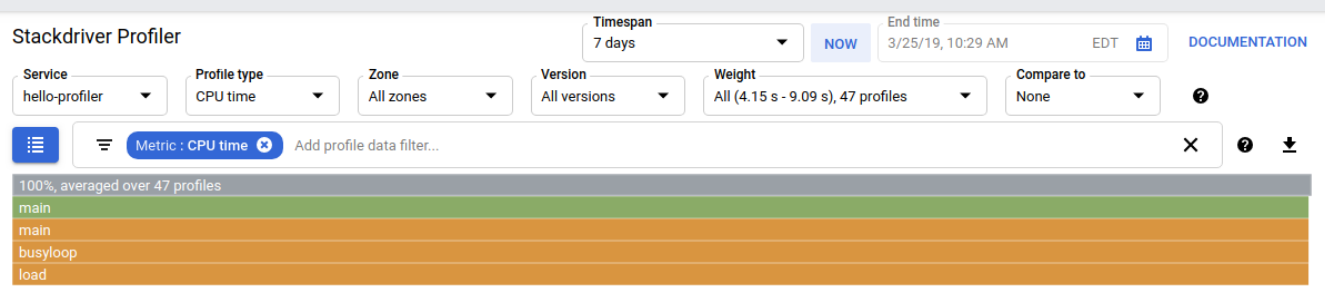

Below the time controls are options that let you choose the set of profile data to use. When you are profiling multiple application, you use Service to select the origin of the profiled data. Profile type lets you choose the kind of profile data to display. Zone name and Version let you restrict display to data from Compute Engine zones [\(/compute/docs/regions-zones\)](https://cloud.google.com/compute/docs/regions-zones) or versions of the application. **Weight** lets you select profiles captured during peak resource consumption.

To refine how the flame graph displays the profiles you've selected to analyze, you add filters. In the previous screenshot, the filter bar  $\equiv$  shows one filter. This filter option is Metric and the filter value is CPU time.

Below the selection controls, the call stacks of the program are displayed in a flame graph. The flame graph represents each function with a frame. The width of the frame represents the proportion of resource consumption by that function. The top frame represents the entire program. This frame always shows 100% of the resource consumption. This frame also lists how many profiles are averaged together in this graph.

The sample program doesn't have a complicated set of call stacks; in the preceding screenshot, you see 5 frames:

- The gray frame represents the entire executable, which accounts for 100% of the resources being consumed.
- The green main frame is the Go runtime.main.
- The orange main frame is the main routine of the sample program.
- The orange busyloop frame is a routine called from the sample's main.
- The orange main.load frame is a routine called from the sample's main.

The filter selector lets you do things like filter out functions that match some name. For example, if there is a standard library of utility functions, you can remove them from the graph. You can also remove call stacks originating at a certain method or simplify the graph in other ways. The main.go application is simple, so there isn't much to filter out.

Even for a simple application, filters let you hide uninteresting frames so that you can more clearly view interesting frames. For example, in the profiling screenshot for the sample code, the gray frame is slightly larger than the first main frame under it. Why? Is there something else going on that's not immediately apparent because the main call stack consumes such an overwhelming percentage of the resources? To view what is occurring outside of the application's main routine, add a filter that hides the call stack of the main routine. Only 0.227% of the resource consumption occurs outside of main:

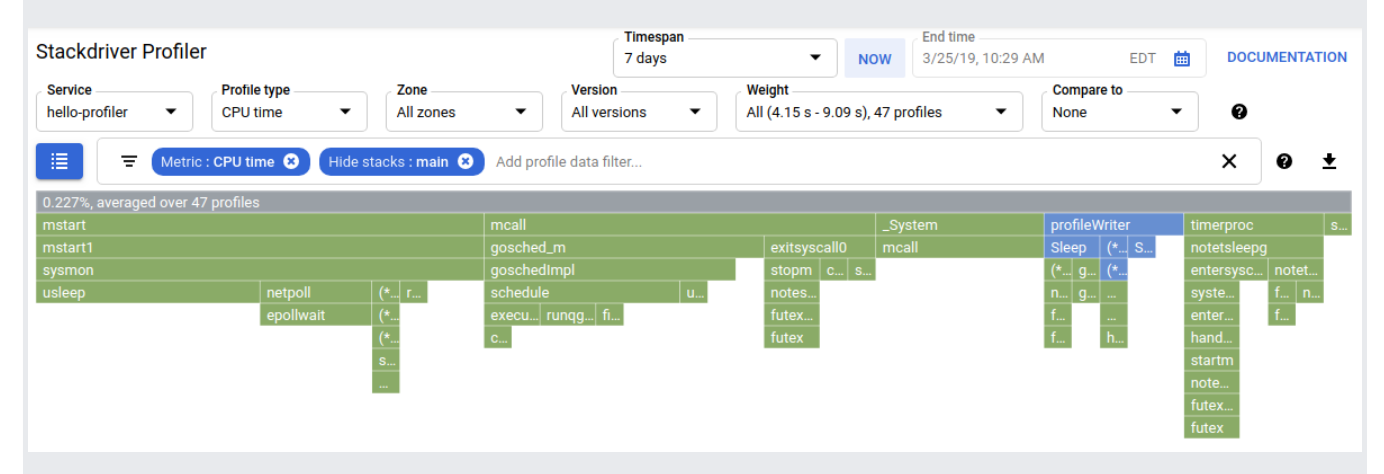

See Using the Profiler interface (/profiler/docs/using-profiler) for much more information on filtering and other ways to explore the profiling data.

If the Profiler agent hasn't uploaded any profiles when you start the UI, Profiler displays the message No data to show. The message is automatically repla he Profiler interface after profile data is available.

Need more general information?

- For an overview of Stackdriver Profiler, see About Stackdriver Profiler (/profiler/docs/about-profiler).
- For an introduction to profiling, see Profiling concepts (/profiler/docs/concepts-profiling).
- For detailed information on Profiler features, see Using the Stackdriver Profiler interface (/profiler/docs/using-profiler).

Ready to profile your own application? Choose your language:

- Profiling Go applications (/profiler/docs/profiling-go)
- Profiling Java applications (/profiler/docs/profiling-java)
- Profiling Node.js applications (/profiler/docs/profiling-nodejs)
- Profiling Python applications (/profiler/docs/profiling-python)